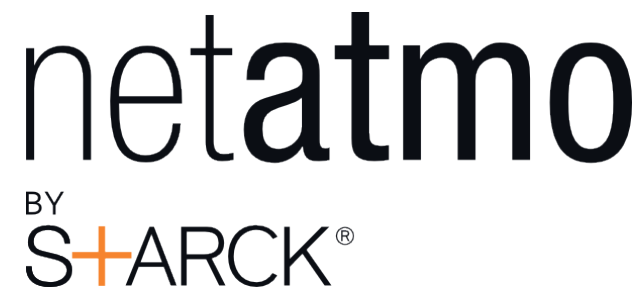

Manuel utilisateur du Thermostat Netatmo

Thermostat Netatmo V1.5 / December 2013 Une version interactive de ce manuel est disponible depuis votre application Netatmo pour iPhone/iPad/Android. Elle est aussi disponible sur ordinateur à l'adresse http ://my.netatmo.com en vous connectant à votre compte personnel.

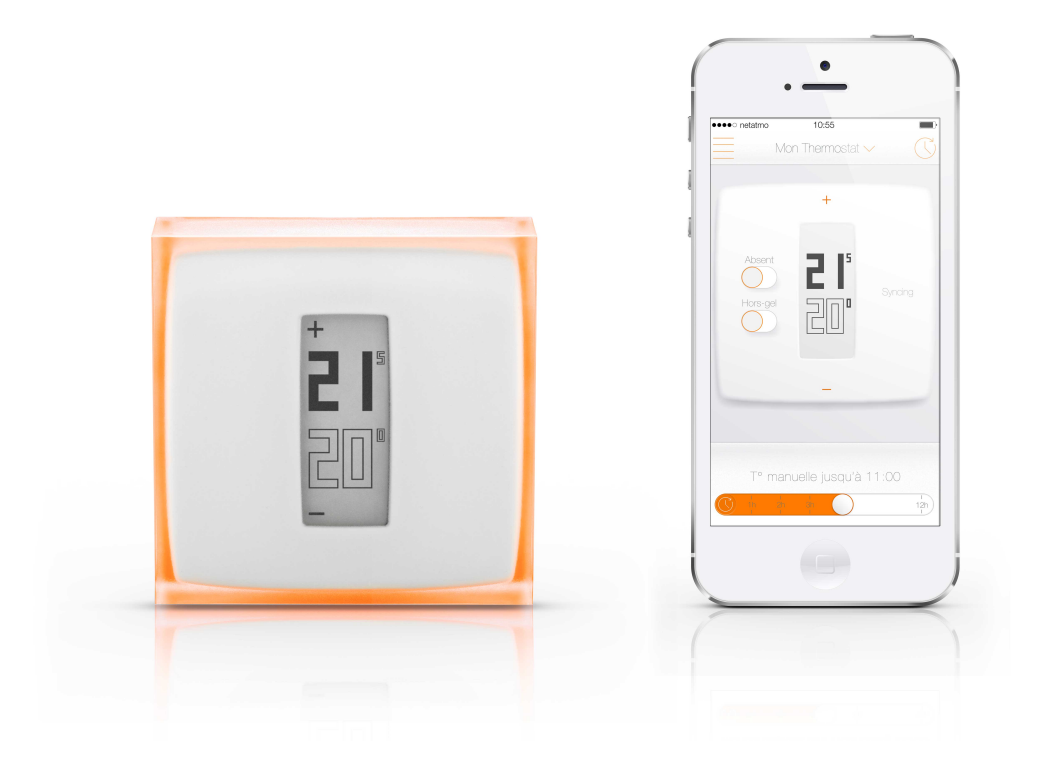

# Table des matières

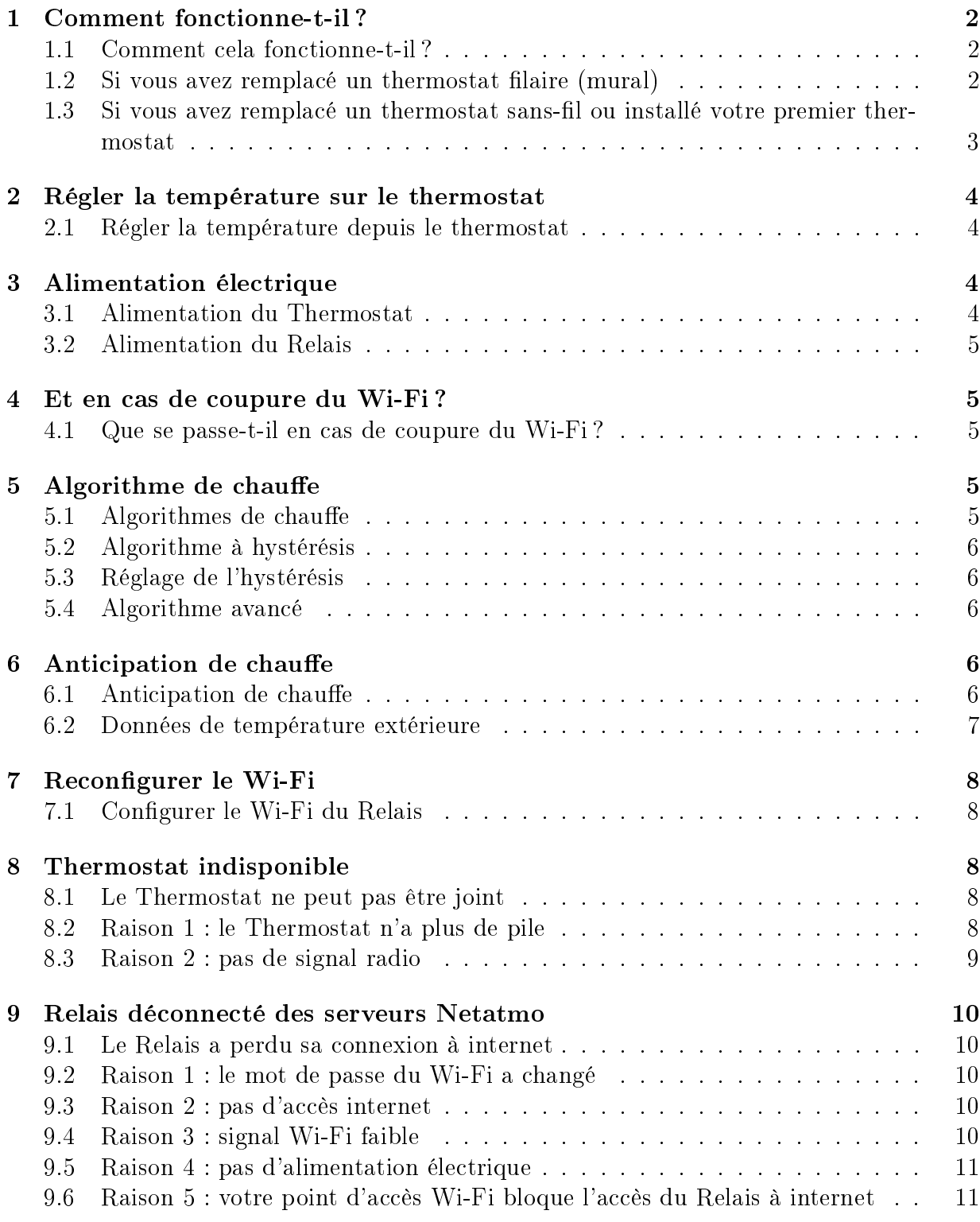

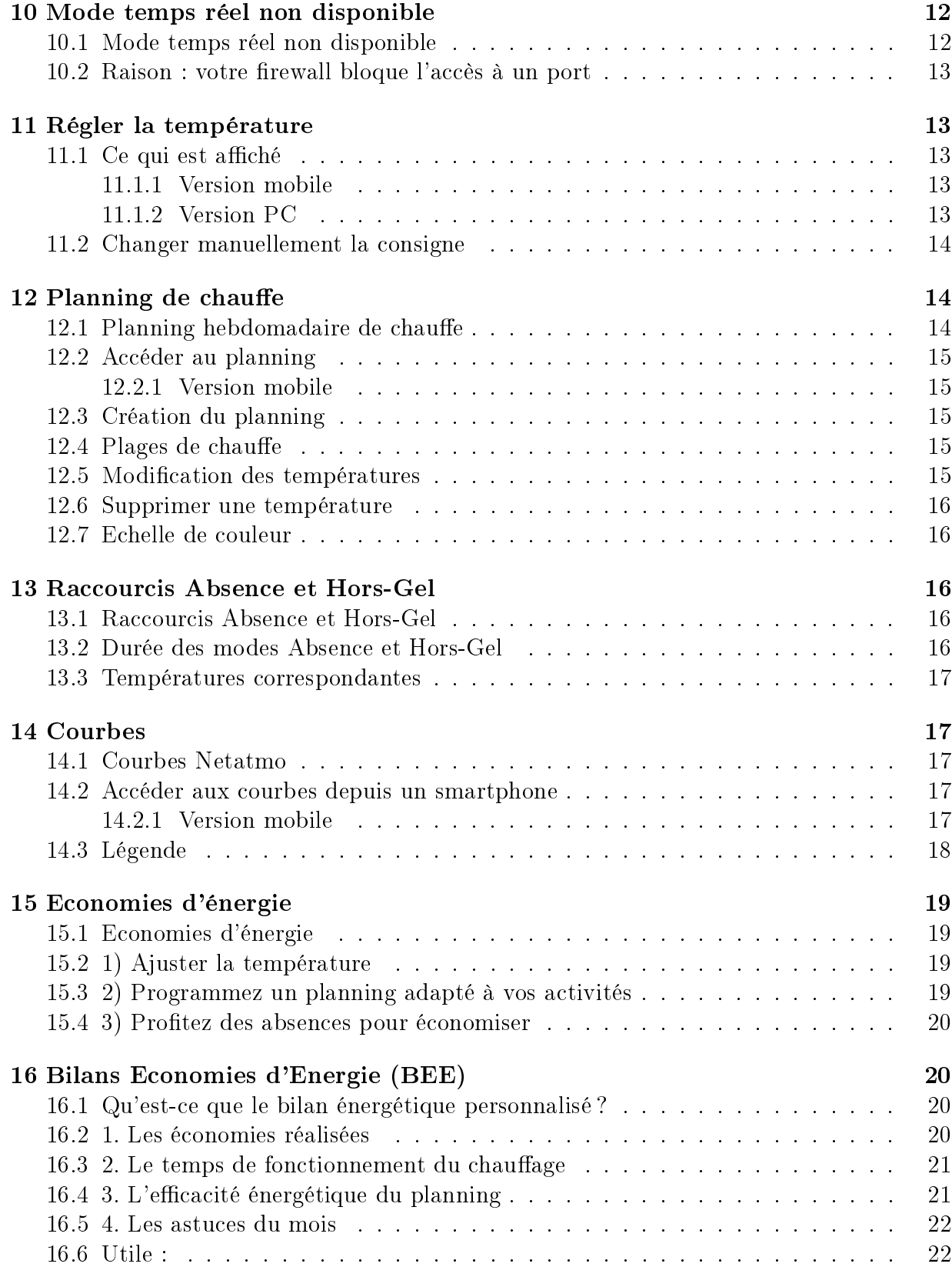

# Le Thermostat et son Relais

# <span id="page-3-0"></span>1 Comment fonctionne-t-il ?

### <span id="page-3-1"></span>1.1 Comment cela fonctionne-t-il ?

Le Thermostat compare la température de consigne (température voulue) et la température ambiante (mesurée) pour déterminer s'il doit allumer ou non la chaudière.

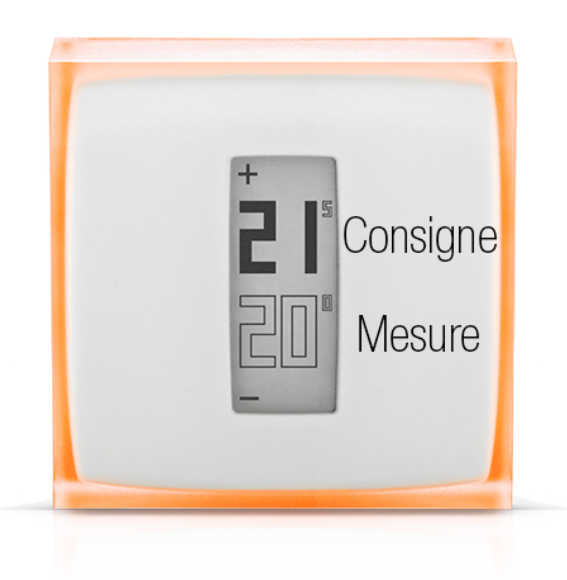

#### <span id="page-3-2"></span>1.2 Si vous avez remplacé un thermostat filaire (mural)

Dans cette installation, le Thermostat Netatmo est installé au mur et contrôle votre chaudière par l'intermédiaire des fils électriques déjà présents.

Le thermostat communique en radio avec le Relais Netatmo, qui est positionné sur n'importe quelle prise électrique de votre maison.

Ce dernier assure la connexion Wi-Fi à internet et le contrôle à distance depuis l'application Netatmo (smartphone, tablette, webapp).

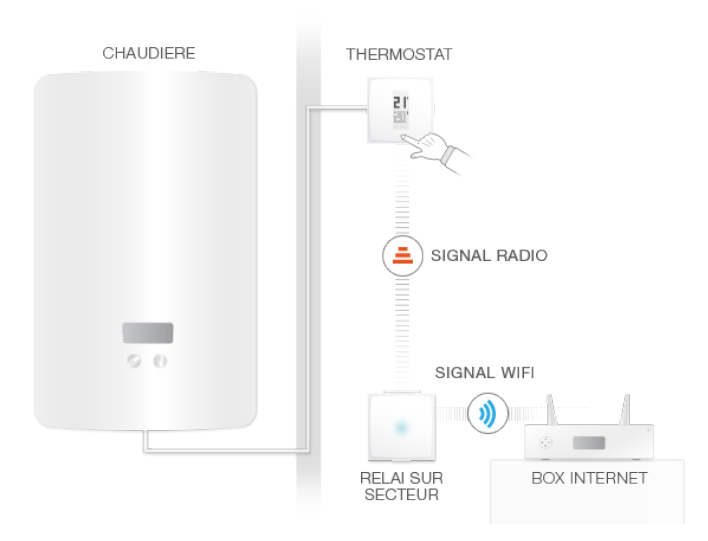

### <span id="page-4-0"></span>1.3 Si vous avez remplacé un thermostat sans-fil ou installé votre premier thermostat

Dans cette installation, le Relais Netatmo est branché à votre chaudière et contrôle votre chauffage.

Il communique en radio avec le Thermostat Netatmo sur lequel vous réglez la température.

Le Relais assure la connexion Wi-Fi à internet et le contrôle à distance depuis l'application Netatmo (smartphone, tablette, webapp).

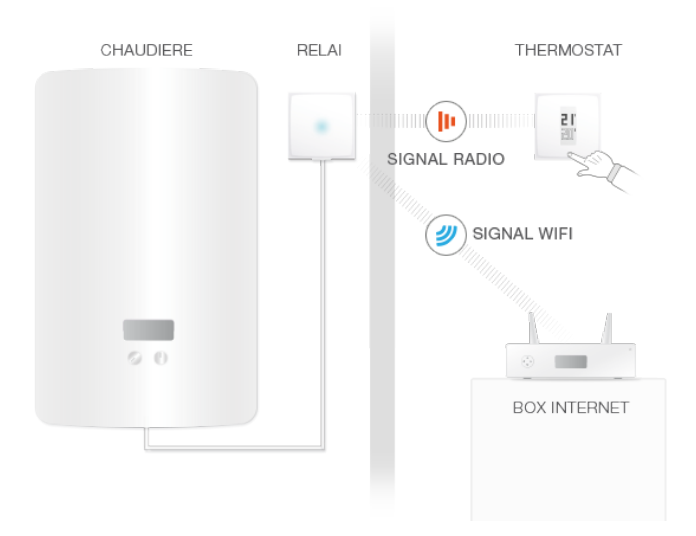

## <span id="page-5-0"></span>2 Régler la température sur le thermostat

### <span id="page-5-1"></span>2.1 Régler la température depuis le thermostat

Le Thermostat affiche la température de consigne (en plein) et la température ambiante (en contour).

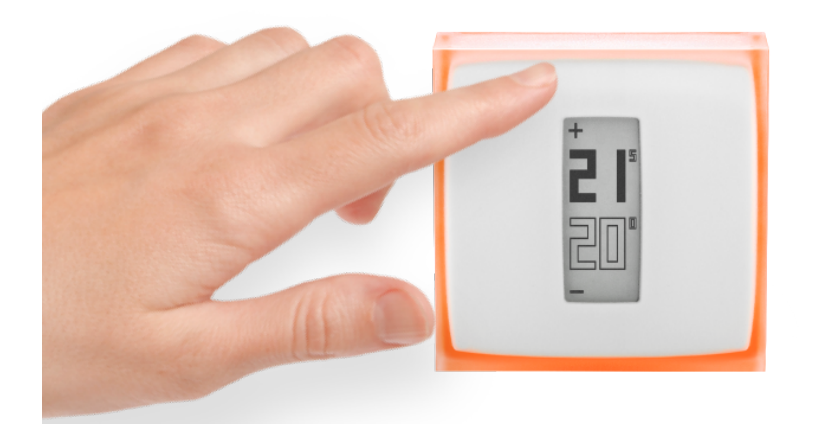

Lorsque vous n'intervenez pas sur le thermostat, celui-ci suit simplement votre planning de chauffe.

Si vous souhaitez ponctuellement changer la température de consigne, appuyez sur le haut du Thermostat pour augmenter celle-ci et sur le bas pour la diminuer.

Le thermostat cesse de suivre le planning de chauffe pendant une durée configurable dans les paramètres de votre applicaton Netatmo. Une fois cette durée écoulée, la température revient à celle définie dans le planning de chauffe.

# <span id="page-5-2"></span>3 Alimentation électrique

### <span id="page-5-3"></span>3.1 Alimentation du Thermostat

Le Thermostat est alimenté par 3 piles AAA.

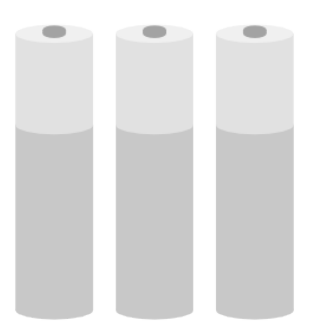

#### <span id="page-6-0"></span>3.2 Alimentation du Relais

Le Relais est alimenté par le secteur en 220V.

Suivant votre configuration, le Relais peut être raccordé à l'alimentation 220V fournie par votre chaudière (installation sans-fil du Thermostat), ou être branché sur une prise électrique (installation murale/filaire du Thermostat).

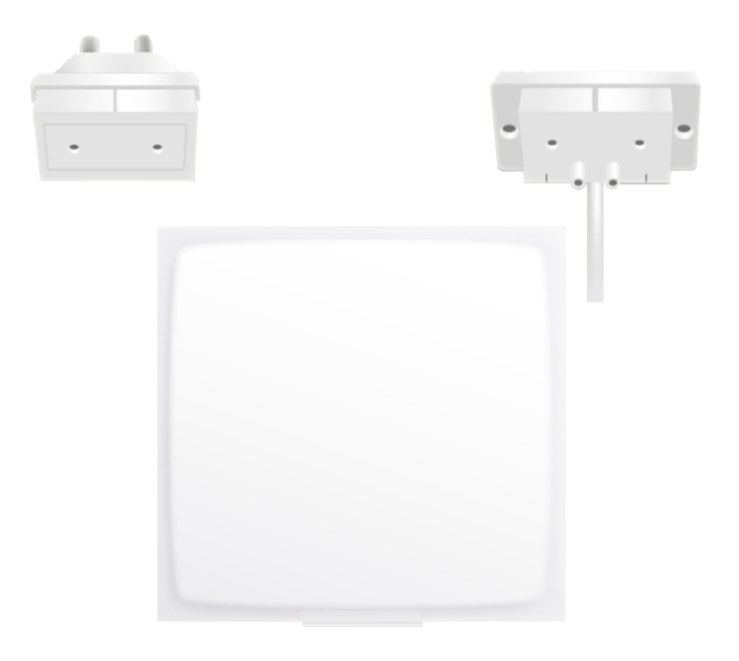

## <span id="page-6-1"></span>4 Et en cas de coupure du Wi-Fi ?

### <span id="page-6-2"></span>4.1 Que se passe-t-il en cas de coupure du Wi-Fi ?

En cas de coupure de Wi-Fi, le Thermostat continue de fonctionner comme tout autre thermostat non connecté : il continue de suivre le planning de chauffe qu'il a stocké en local, d'accepter des consignes manuelles depuis le Thermostat, ou de suivre les modes « absent  $\ast$  et « hors-gel  $\ast$  jusqu'à nouvel ordre.

# <span id="page-6-3"></span>5 Algorithme de chauffe

### <span id="page-6-4"></span>5.1 Algorithmes de chauffe

Le Thermostat décide quand allumer la chaudière en fonction de :

- 1) votre historique de chauffe,
- 2) la température ambiante mesurée,
- 3) la température de consigne voulue, et
- 4) l'algorithme de chauffe choisi.

L'algorithme c'est l'intelligence de votre Thermostat qui lui permet de prendre des décisions.

Vous pouvez choisir entre un algorithme à hystérésis et un algorithme PID (voir cidessous) dans Options >Votre Thermostat >Paramètres avancés.

#### <span id="page-7-0"></span>5.2 Algorithme à hystérésis

Au début de la vie de votre Thermostat, seul cet algorithme est disponible. Avec cet algorithme, lorsque la diérence entre les températures de consigne et ambiante est inférieure à un seuil de sensibilité donné, le Thermostat considère que la température de consigne est atteinte. Vous pouvez modier le seuil de sensibilité (voir ci-dessous) dans les paramètres avancés du Thermostat.

Cet algorithme est notamment conseillé pour les poêles à bois, puisqu'il allume et éteint moins souvent la chaudière.

### <span id="page-7-1"></span>5.3 Réglage de l'hystérésis

Vous pouvez régler le seuil de sensibilité de votre algorithme à hystérésis depuis les réglages avancés de votre Thermostat. Pour un petit seuil (0,1 degré), le Thermostat sera plus réactif aux changements de température et consigne. Pour un grand seuil, le Thermostat sera plus tolérant aux changements de température et consigne et allumera moins souvent la chaudière.

#### <span id="page-7-2"></span>5.4 Algorithme avancé

Quand votre Thermostat aura fonctionné suffisamment longtemps, l'algorithme avancé s'activera par défaut. Vous pouvez choisir de le désactiver et de revenir à un algorithme à hystéresis par la suite. Après quelques jours de fonctionnement normal, le Thermostat aura déterminé les caractéristiques de votre habitation, notamment l'inertie thermique de votre habitation et son isolation. Ces paramètres sont ensuite recalculés régulièrement.

Une fois ces paramètres obtenus, le Thermostat utilise un algorithme de type PID (Proportionnel Intégral Dérivé) plus intelligent pour une meilleure régulation de la température, permettant moins d'oscillations autour de la température de consigne.

# <span id="page-7-3"></span>6 Anticipation de chauffe

#### <span id="page-7-4"></span>6.1 Anticipation de chauffe

L'anticipation de chauffe est une fonction intelligente du Thermostat qui permet d'anticiper la durée nécessaire à votre habitat pour atteindre les températures de confort de votre planning.

Durant les deux premières semaines de fonctionnement, le Thermostat va déterminer les caractéristiques spécifiques à votre habitat. Il sera ensuite capable d'allumer votre chauffage quand il faut pour que vous ayez la température de confort souhaitée à l'heure souhaitée.

Pour fonctionner correctement, il est nécessaire de prendre en compte la température extérieure. En effet, plus il fait froid dehors, plus il faudra de temps pour atteindre la température programmée et inversement.

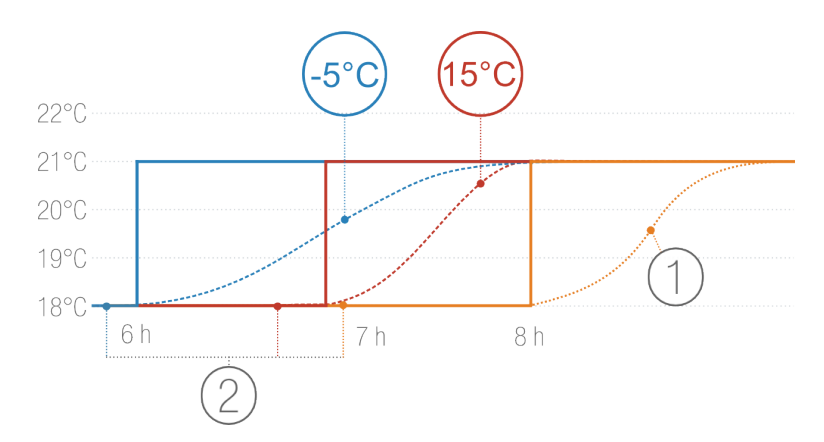

1. Chauffage sans anticipation

2. Consignes de température avec différentes températures extérieures : -5 °C et +15  $\rm ^{\circ}C$ 

#### <span id="page-8-0"></span>6.2 Données de température extérieure

Par défaut, votre Thermostat utilise les prévisions météo locales.

Il est également possible si vous possédez une Station Météo Netatmo d'utiliser les données de température du module extérieur. Cela permet à votre Thermostat d'anticiper plus finement les variations de température extérieure.

Pour que cela fonctionne, la Station Météo doit être localisée au même endroit que le Thermostat et administrée par un même compte. Pour être efficace, le Module Extérieur de la Station Météo doit être placé sur la façade de l'habitat orientée au Nord, à mi-hauteur et en dehors de toute source de perturbation (corps de cheminée, grilles de ventilation, ...)

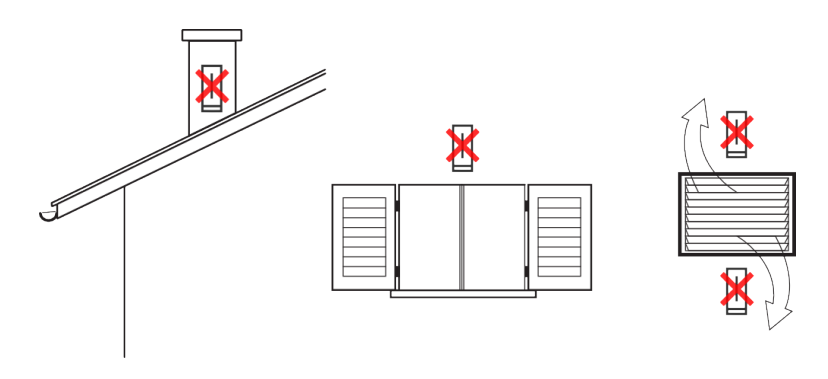

Si une nouvelle Station Météo Netatmo est installée, les données de température du Module Extérieur seront automatiquement utilisées.

En cas de problème de connexion Wi-Fi, le Thermostat ne pourra plus récupérer les données de température extérieure. La durée de l'anticipation de chauffe sera alors celle par défaut (30 minutes).

# Résolution de problème

# <span id="page-9-0"></span>7 Reconfigurer le Wi-Fi

#### <span id="page-9-1"></span>7.1 Configurer le Wi-Fi du Relais

Si vous avez déménagé, changé de fournisseur d'accès internet, ou que pour toute autre raison votre mot de passe Wi-Fi a changé, vous pouvez reconfigurer le Wi-Fi de votre Relais Netatmo depuis Options ->Votre Thermostat ->Configurer le Wi-Fi.

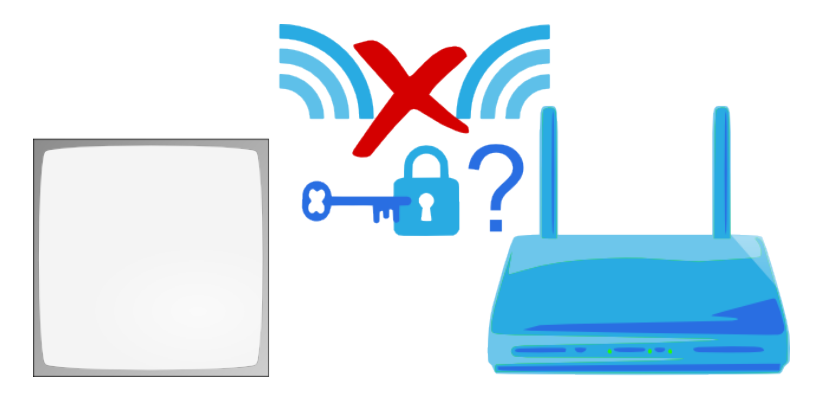

### <span id="page-9-2"></span>8 Thermostat indisponible

#### <span id="page-9-3"></span>8.1 Le Thermostat ne peut pas être joint

Si votre application affiche  $\ll$  Le Thermostat ne peut pas être joint par le Relais », le Thermostat et le Relais n'arrivent plus à communiquer en radio. La raison peut être une des suivantes :

#### <span id="page-9-4"></span>8.2 Raison 1 : le Thermostat n'a plus de pile

Si votre Thermostat affiche le logo ci-dessous, c'est que ses piles sont usées. Veuillez alors les changer.

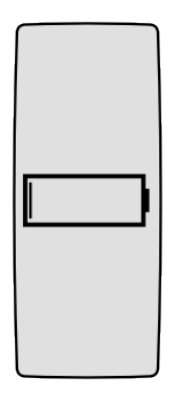

### <span id="page-10-0"></span>8.3 Raison 2 : pas de signal radio

Si le Thermostat et le Relais sont trop éloignés ou séparés par des murs trop épais, ils ne peuvent pas communiquer par radio.

Si c'est le Relais qui est branché à votre chaudière (installation dites « sans-fil »), le Thermostat affiche alors une icône "échec signal radio" et ne peut plus contrôler votre chaudière.

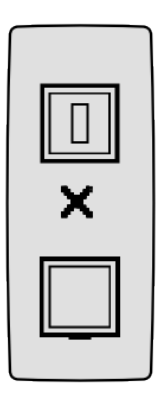

Si c'est le Thermostat qui est branché à votre chaudière (installation dites « filaire »), il affiche alors un discret point d'exclamation, et continue de contrôler votre chaudière.

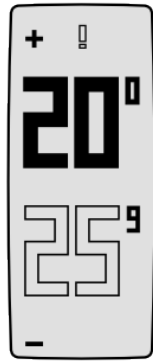

Pour résoudre l'absence de signal radio, rapprochez le Thermostat et le Relais, et appuyez sur le haut ou le bas du Thermostat pour qu'il recherche à nouveau le Relais. La connexion radio entre le Thermostat et le Relais peut prendre jusqu'à une minute.

### <span id="page-11-0"></span>9 Relais déconnecté des serveurs Netatmo

#### <span id="page-11-1"></span>9.1 Le Relais a perdu sa connexion à internet

Si votre application affiche  $\ll$  Votre Relais Netatmo est déconnecté de nos serveurs  $\gg$ . le Relais a perdu sa connexion à internet. La raison peut être une des suivantes :

#### <span id="page-11-2"></span>9.2 Raison 1 : le mot de passe du Wi-Fi a changé

Si vous avez changé votre mot de passe Wi-Fi, le Thermostat ne sera plus capable de s'y connecter. Pour réparer cette connexion Wi-Fi, veuillez reconfigurer le Wi-Fi du Relais Netatmo dans Options ->Votre Thermostat ->Configurer le Wi-Fi.

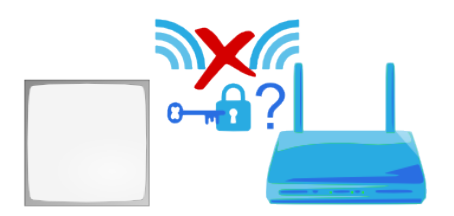

#### <span id="page-11-3"></span>9.3 Raison 2 : pas d'accès internet

Le relais Netatmo peut accéder à votre point d'accès Wi-Fi mais celui ci n'a pas accès à internet. Dans ce cas veuillez vérifier votre accès internet.

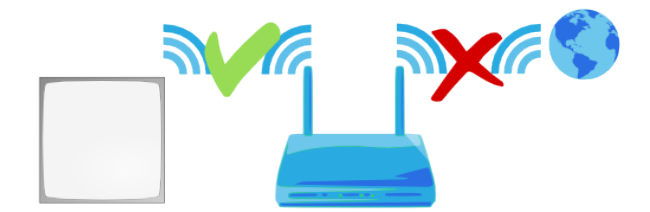

#### <span id="page-11-4"></span>9.4 Raison 3 : signal Wi-Fi faible

Si le Relais est trop éloigné de votre point d'accès Wi-Fi, ou séparé par des obstacles (murs en béton) il ne peut pas communiquer avec votre point d'accès Wi-Fi. Rapprochez alors le Relais et votre point d'accès Wi-Fi.

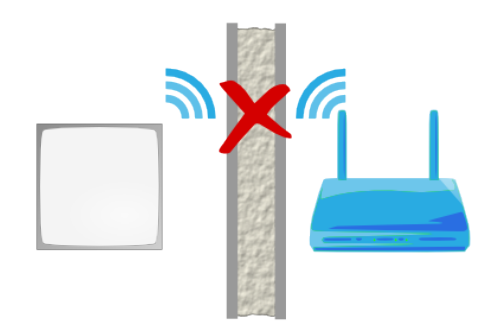

#### <span id="page-12-0"></span>9.5 Raison 4 : pas d'alimentation électrique

Pour vérifier l'alimentation électrique de votre relais, débranchez-le (s'il est branché sur une prise électrique) ou décrochez-le de son adaptateur chaudière (s'il est branché sur la chaudière). Le relais doit émettre un clignotement bleu lors de sa mise sous tension.

Si ce n'est pas le cas, c'est que son alimentation est défectueuse :

- Si le Relais est branché sur votre chaudière, vérifiez l'emplacement des fils bleu et marron de l'adaptateur chaudière. (En vous assurant de couper le courant avant toute intervention électrique).

- Si votre Relais est branché sur une prise électrique, assurez-vous que celle-ci n'est pas coupée par un interrupteur.

### <span id="page-12-1"></span>9.6 Raison 5 : votre point d'accès Wi-Fi bloque l'accès du Relais à internet

Votre point d'accès Wi-Fi peut limiter l'accès à internet aux seuls appareils dont l'adresse MAC lui est connue (filtre MAC). Si c'est le cas, ajoutez l'adresse MAC de votre Relais à cette liste.

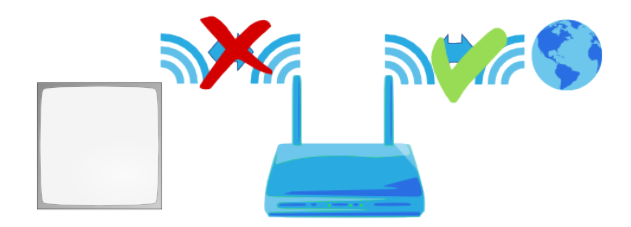

L'adresse MAC du Relais est inscrite en son dos. Il suffit de remplacer le  $\ll g \gg$  par 70 :ee :50 . Par example g002460 a pour adresse MAC 70 :ee :50 :00 :24 :60.

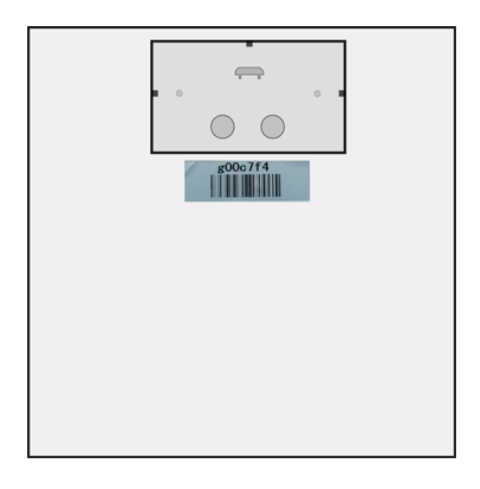

Vous pouvez aussi accéder directement à cette adresse MAC dans le menu de paramétrage de votre thermostat.

# <span id="page-13-0"></span>10 Mode temps réel non disponible

### <span id="page-13-1"></span>10.1 Mode temps réel non disponible

Si votre application affiche sur la gauche un point d'exclamation, le mode temps réel n'est pas disponible.

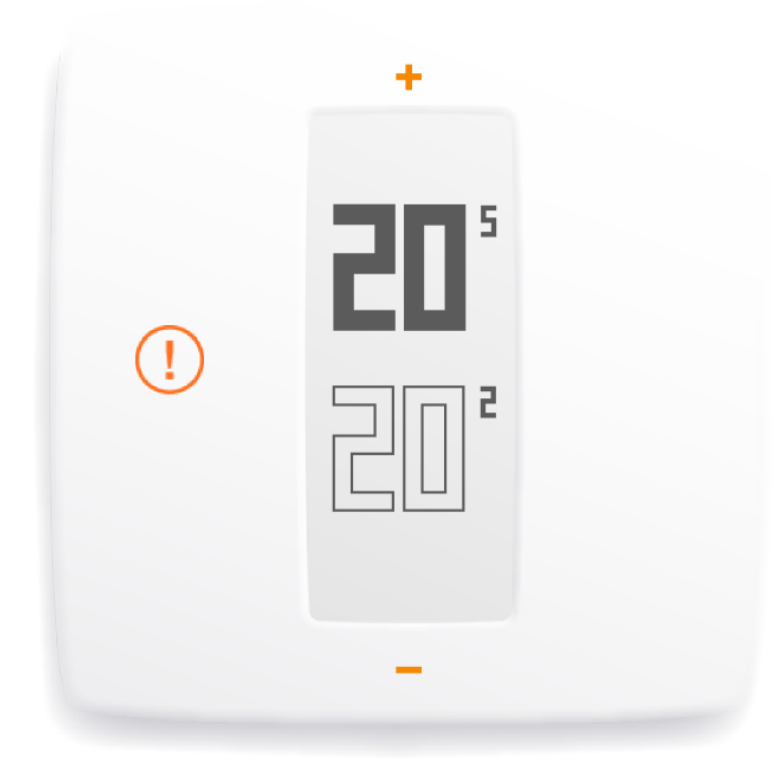

Dans ce cas, votre Thermostat communique toutes les 10 minutes avec les serveurs Netatmo pour récupérer des éventuelles modifications de programme et les consignes manuelles.

#### <span id="page-14-0"></span>10.2 Raison : votre firewall bloque l'accès à un port

Le relais doit accéder au port 25050 (UDP et TCP) pour pouvoir communiquer en temps réel avec les serveurs. Vérifiez que ce port n'est pas bloqué.

# L'application Netatmo

## <span id="page-14-1"></span>11 Régler la température

#### <span id="page-14-2"></span>11.1 Ce qui est affiché

#### <span id="page-14-3"></span>11.1.1 Version mobile

Dans l'application mobile, le tableau de bord affiche la température de consigne (température à laquelle vous souhaitez chauffer votre habitat) et la température mesurée par le Thermostat (température ambiante actuelle de votre habitat).

#### <span id="page-14-4"></span>11.1.2 Version PC

Dans l'application web, le tableau de bord affiche la température de consigne (température à laquelle vous souhaitez chauffer votre habitat) et la température mesurée par le Thermostat (température ambiante actuelle de votre habitat).

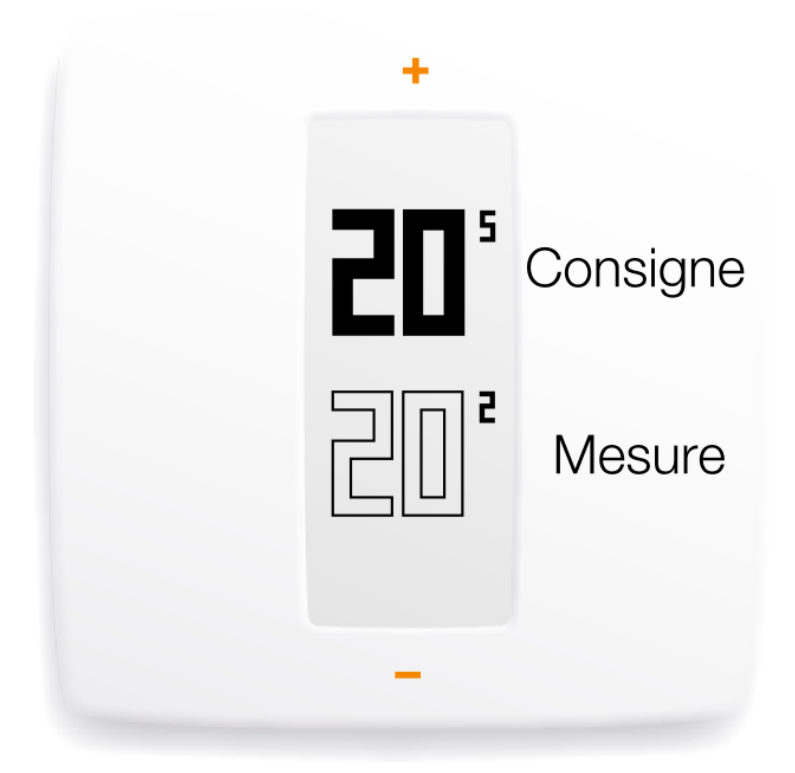

#### <span id="page-15-0"></span>11.2 Changer manuellement la consigne

Pour changer manuellement la température depuis l'application, appuyez sur le haut (pour augmenter la température) ou sur le bas (pour diminuer la température) du thermostat affiché à l'écran.

Cela change temporairement la température de consigne pour une durée affichée dans un minuteur apparu en bas de votre tableau de bord. Vous pouvez modifier cette durée entre 1 et 12 heures en déplaçant le curseur du minuteur.

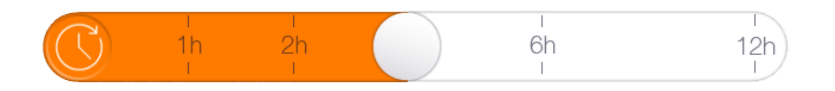

Une fois cette durée écoulée, la température consigne suit à nouveau le planning de chauffe.

# <span id="page-15-1"></span>12 Planning de chauffe

### <span id="page-15-2"></span>12.1 Planning hebdomadaire de chauffe

Le planning hebdomadaire de chauffe vous aide à économiser de l'énergie tout en maintenant votre confort.

Le planning découpe chaque journée en plages de chauffe. Chaque plage de chauffe est associée à une température dénie par un nom.

#### <span id="page-16-0"></span>12.2 Accéder au planning

#### <span id="page-16-1"></span>12.2.1 Version mobile

Vous pouvez accéder au planning en cliquant sur l'icône horloge de l'application Netatmo.

#### <span id="page-16-2"></span>12.3 Création du planning

Lors du premier démarrage de l'application, un questionnaire vous permet de créer un planning personnalisé, en fonction de vos habitudes.

Ce planning vous assure à chaque instant une température adaptée à vos activités, pour un confort maximum.

En réduisant la température la nuit et lorsque vous êtes absents, ce planning vous fait réaliser des économies d'énergie.

Vous pouvez réutiliser le questionnaire de création de planning dans Option ->Votre Thermostat ->Questionnaire pour la création du planning. Vous pouvez aussi modier manuellement ce planning en sélectionnant chaque plage de chauffe depuis l'app.

#### <span id="page-16-3"></span>12.4 Plages de chauffe

Chaque journée est découpée en plages de chauffe.

Chaque plage est caractérisée par :

- un horaire de début et de fin

une température avec son nom et sa couleur correspondante

Par défaut vous avez les trois températures suivantes : « confort », « nuit » et « éco », auxquelles vous pouvez ajouter de nouvelles températures (par exemple « sieste ». «  $gym \dots$ ).

#### <span id="page-16-4"></span>12.5 Modification des températures

Lorsque vous modifiez une température, vous la modifiez pour toutes les plages utilisant celle-ci.

Par exemple, si votre planning comporte tous les soirs une plage « Nuit -  $16\degree\text{C}$  » de 23h à 6h, Lorsque vous modifiez la température « Nuit » en « Nuit -  $15°C$  », il fera alors 15◦C toute les nuits de 23h à 6h.

#### <span id="page-17-0"></span>12.6 Supprimer une température

Lorsqu'une température n'est plus utilisée par aucune plage de chauffe, vous pouvez la supprimer de la liste des températures dans « Modifier les températures ».

#### <span id="page-17-1"></span>12.7 Echelle de couleur

L'échelle de couleur suivante vous permet en un coup d'œil de repérer la température associée à une plage.

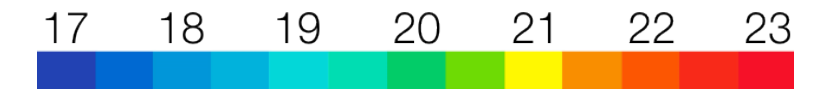

### <span id="page-17-2"></span>13 Raccourcis Absence et Hors-Gel

#### <span id="page-17-3"></span>13.1 Raccourcis Absence et Hors-Gel

Les modes « Absence » et « Hors-Gel » sont activable d'un geste, depuis le tableau de bord de votre application Netatmo.

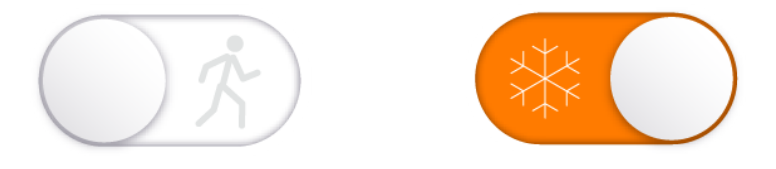

Pour une absences d'un ou deux jours jours, utilisez le mode « Absence ». Celui-ci réduira votre température de manière à vous faire économiser de l'énergie.

Pour une absence prolongée utilisez le mode « Hors-Gel ». Celui-ci réduira au maximum l'activité de votre chaudière, tout en maintenant une température suffisante pour empêcher l'eau des tuyaux de geler.

### <span id="page-17-4"></span>13.2 Durée des modes Absence et Hors-Gel

Par défaut, les modes « Absence » et « Hors-Gel » s'appliquent sans limite de temps. Pour revenir au planning, vous devez désactivez le mode « Absence  $\rightarrow$  ou « Hors-gel  $\rightarrow$ .

Vous pouvez également programmer une date à laquelle ces deux modes seront désactivés. Le Thermostat suivra alors le planning de chauffe programmé. Il anticipera également le moment opportun pour allumer la chaudière, vous n'avez donc qu'à lui indiquer la date et l'heure à laquelle vous allez rentrer chez vous.

#### <span id="page-18-0"></span>13.3 Températures correspondantes

La température du mode absence est par défaut de 12◦C. Celle du mode hors-gel est par défaut de 7◦C.

Vous pouvez changer ces températures depuis le planning de chauffe, en cliquant sur  $\ll$  modifier les températures ».

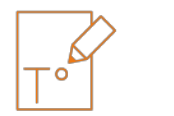

# <span id="page-18-1"></span>14 Courbes

#### <span id="page-18-2"></span>14.1 Courbes Netatmo

Le Thermostat Netatmo enregistre la température mesurée, la consigne de température et le pourcentage de temps d'allumage de la chaudiére, à raison d'un point toutes les 10 minutes.

### <span id="page-18-3"></span>14.2 Accéder aux courbes depuis un smartphone

#### <span id="page-18-4"></span>14.2.1 Version mobile

Vous pouvez accéder aux courbes depuis le tableau de bord de l'application en tournant votre smartphone en mode paysage.

Vous pouvez ensuite zoomer et dézoomer avec un geste de pincement à 2 doigts.

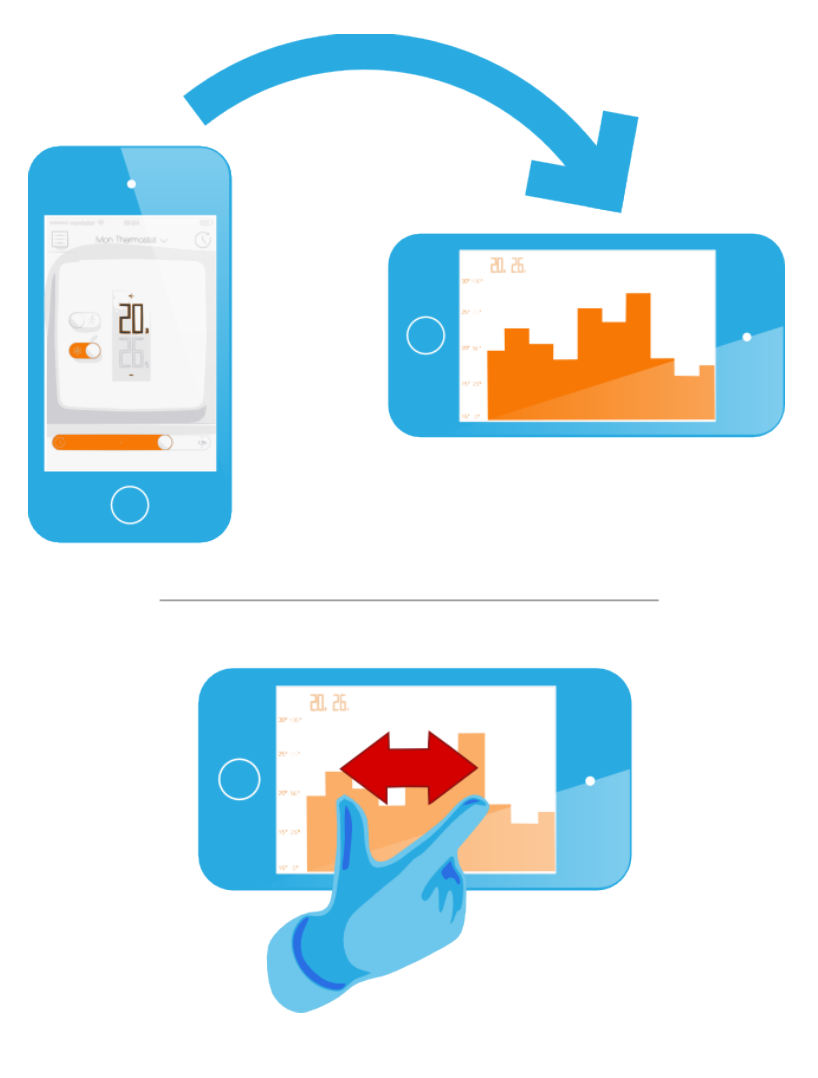

### <span id="page-19-0"></span>14.3 Légende

La courbe grise représente l'historique de température ambiante.

La courbe orange représente l'historique de température de consigne.

L'histogramme orange en arrière plan représente le temps d'allumage en pourcentage de la chaudière. Par exemple, sur un baton de 30 minutes, si la chaudière a été allumée 15 minutes, la hauteur du baton est de 50%. Cela permet de comparer votre consommation d'énergie de semaine en semaine, et ainsi de voir l'effet que peut avoir une baisse ou hausse de consigne sur la consommation.

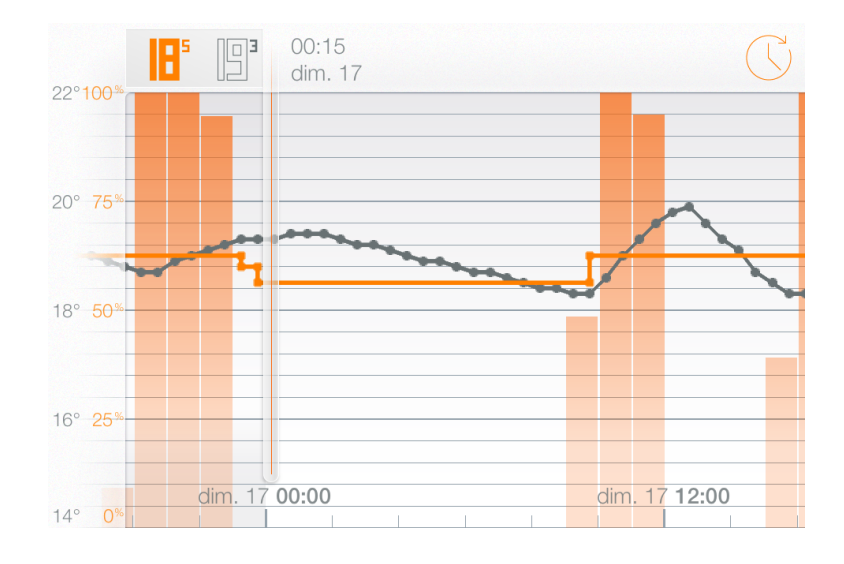

# En savoir plus

# <span id="page-20-0"></span>15 Economies d'énergie

### <span id="page-20-1"></span>15.1 Economies d'énergie

Economiser de l'énergie sur son chauffage passe par quelques gestes simples :

- Installer un thermostat d'ambiance (qui mesure la température dans la pièce à vivre et contrôle la chaudière en fonction de celle-ci) et règler une température à la fois comfortable et ajustée.

- Programmer ce thermostat pour que la température suive le planning quotidien de vos activités (absence, nuit...).

- Contrôler à distance son thermostat pour ne pas chauffer inutilement son habitation lors d'absence prolongées.

# <span id="page-20-2"></span>15.2 1) Ajuster la température

Les températures recommandées par l'ADEME\* sont de 19◦C le jour et de 16◦C la nuit.

Sans compromettre votre confort, pensez à diminuer vos températures pour économiser de l'énergie. En effet, L'ADEME\* estime qu'abaisser la température de consigne d'un degré permet d'économiser 7% d'énergie.

\* L'ADEME est l'Agence de l'Environnement et de la Maitrise de l'Energie.

### <span id="page-20-3"></span>15.3 2) Programmez un planning adapté à vos activités

Grâce au planning de chauffe adapté à vos habitudes, le Thermostat Netatmo chauffe moins pendant la nuit et vos périodes régulières d'absence.

Lors d'une première prise en main de l'application, le thermostat constitue votre planning de chauffe basé sur vos activités.

Ensuite, vous pouvez en modifier les horaires et températures de consigne en accédant au planning de chauffe depuis l'icône « horloge » dans le tableau de bord.

#### <span id="page-21-0"></span>15.4 3) Profitez des absences pour économiser

Lorsque vous vous absentez de manière ponctuelle, vous pouvez diminuer d'un geste simple votre consommation en activant le mode absence ou hors-gel.

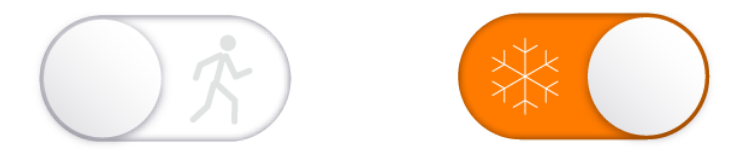

Le mode absence est toujours une bonne opportunité d'économiser de l'énergie : bien que la remise en chauffe consommera de l'énergie, mettre votre habitat à basse température pendant votre absence diminue les déperditions de chaleurs (qui sont propotionnel à l'écart en température intérieur et extérieur). En résumé, remettre son habitat en chauffe coute toujours moins cher que de le maintenir chauffé pendant son absence.

## <span id="page-21-1"></span>16 Bilans Economies d'Energie (BEE)

#### <span id="page-21-2"></span>16.1 Qu'est-ce que le bilan énergétique personnalisé ?

Pour chaque mois de la saison de chauffe, un Bilan Economies d'Energie (BEE) est calculé par votre Thermostat. Celui-ci vous est envoyé par email. Le bilan est divisé en 4 parties :

- 1. Les économies réalisées
- 2. Le temps de fonctionnement du chauffage d'un mois à l'autre
- 3. L'efficacité énergétique de votre planning de chauffe
- 4. Les astuces du mois pour vous aider à maitriser votre consommation énergétique

Si votre chauffage n'a pas fonctionné assez longtemps sur le mois passé, vous ne recevrez pas de bilan, ou un bilan partiel.

#### <span id="page-21-3"></span>16.2 1. Les économies réalisées

Le planning de votre thermostat, les modes d'absence et le contrôle à distance vous permettent de ne pas chauffer constamment votre habitat à une température de confort fixe.

Les économies ainsi réalisées sont calculées par rapport au fonctionnement théorique que votre chaudière aurait du avoir pour maintenir en permanence la température de confort dans votre habitat (pas de thermostat programmé). Les variations de la température extérieure sont prises en compte, pour un calcul encore plus précis.

Les économies réalisées sont exprimées en pourcentage de la consommation totale théorique.

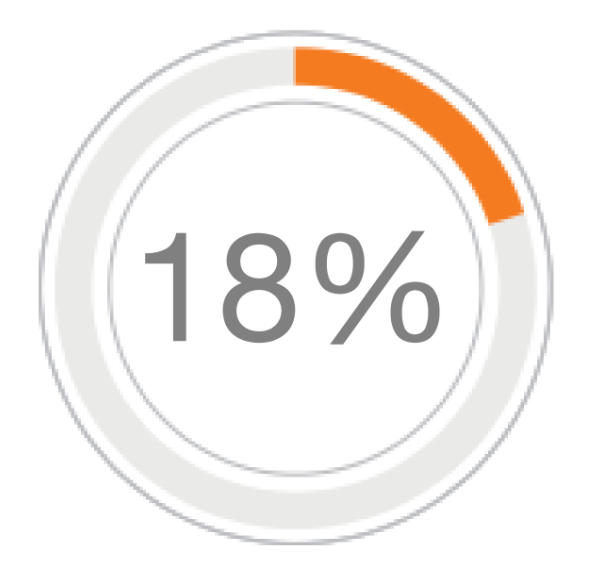

### <span id="page-22-0"></span>16.3 2. Le temps de fonctionnement du chauffage

Le temps de fonctionnement du chauffage est comparé d'un mois à l'autre.

Diérentes raisons peuvent réduire ou augmenter ce temps de fonctionnement, parmi lesquelles des températures extérieures plus ou moins clémentes, ou une utilisation des modes « Absent » et « Hors gel » plus fréquente.

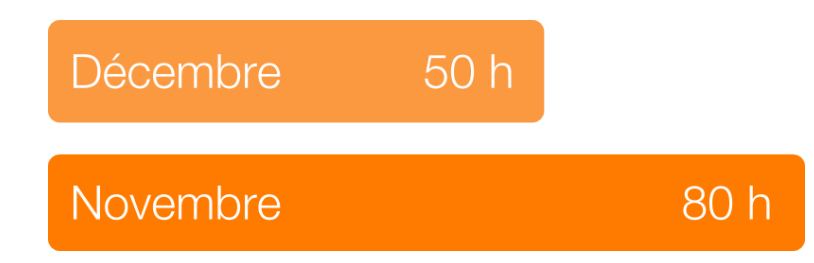

### <span id="page-22-1"></span>16.4 3. L'efficacité énergétique du planning

Cette indication vous permet de savoir si votre planning est efficace ou s'il pourrait être amélioré.

Elle s'appuie sur les recommandations de températures des organismes publics (ADEME en France).

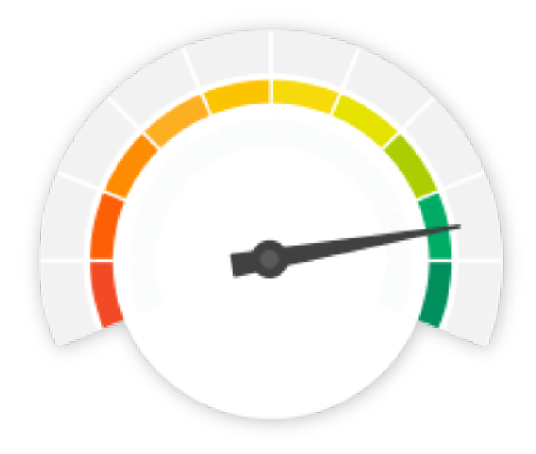

### <span id="page-23-0"></span>16.5 4. Les astuces du mois

Ces astuces vous aident à mieux comprendre et utiliser votre chauffage.

## <span id="page-23-1"></span>16.6 Utile :

Vous pouvez à tout moment désactiver/réactiver l'envoi des bilans énergétiques depuis le lien « Se désinscrire » situé à la fin du bilan énergétique.